# Treating Provider Enrollment Tutorial

Revised 4/4/18

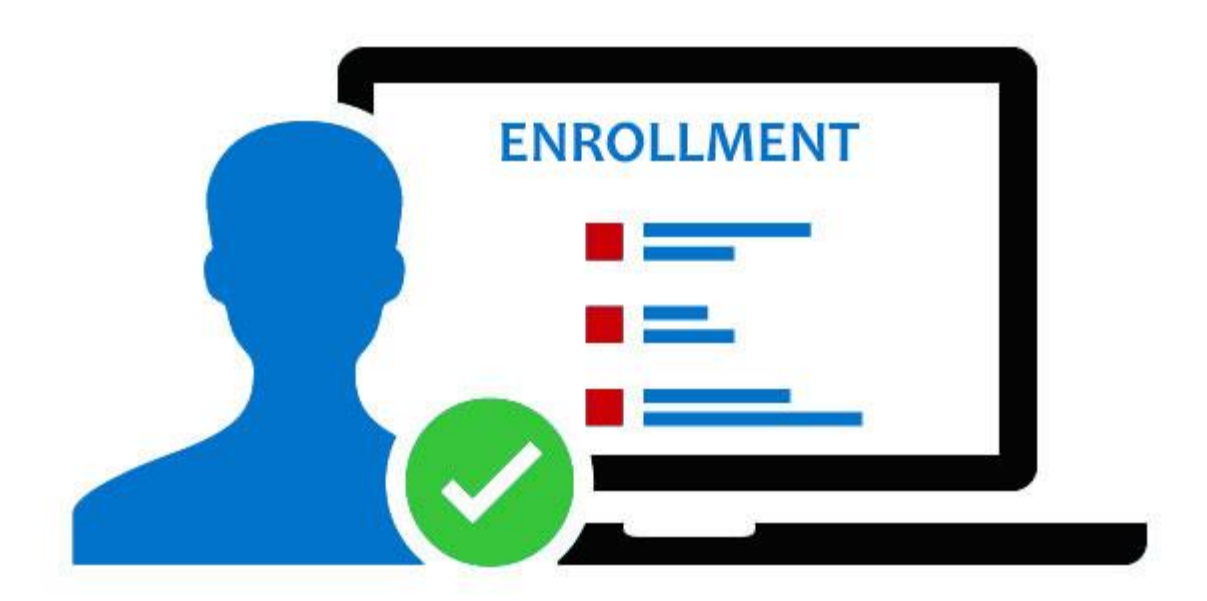

# **Treating Provider Enrollment**

Documents you will need:

- Copy of license or certification
- Copy of Confirmation Letter or email from the National Plan and Provider Enumeration System (NPPES)
- If requesting a back-dated enrollment, include a request letter with proof of enrollment in another State's Medicaid or Medicare for the backdate being requested
- Provider Enrollment Certification (This will be printed at completion of the web enrollment)
- Provider Agreement (This will be printed at completion of the web enrollment)

Follow the steps below when completing an enrollment for a treating provider. This tutorial may also be used to complete an enrollment for an Ordering, Rendering and Prescribing (ORP) provider.

STEPS:

- 1. Navigate to the enrollment portion of the website: <https://wymedicaid.portal.conduent.com/wy/general/providerEnrollmentHome.do>
- 2. Click on Online Enrollment to start a new enrollment

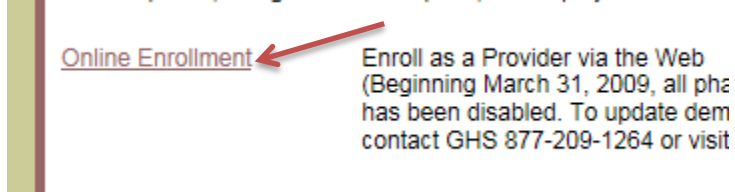

3. Enter your email address under Create a New Application, click Create

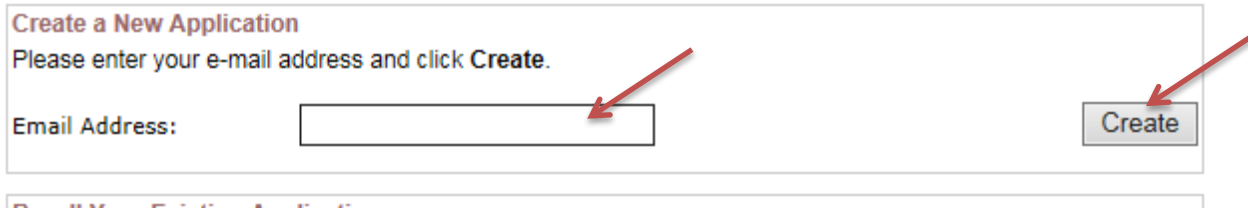

4. Online Provider Enrollment Application – Instructions. Ensure to read through the instructions and write down your reference number for the enrollment.

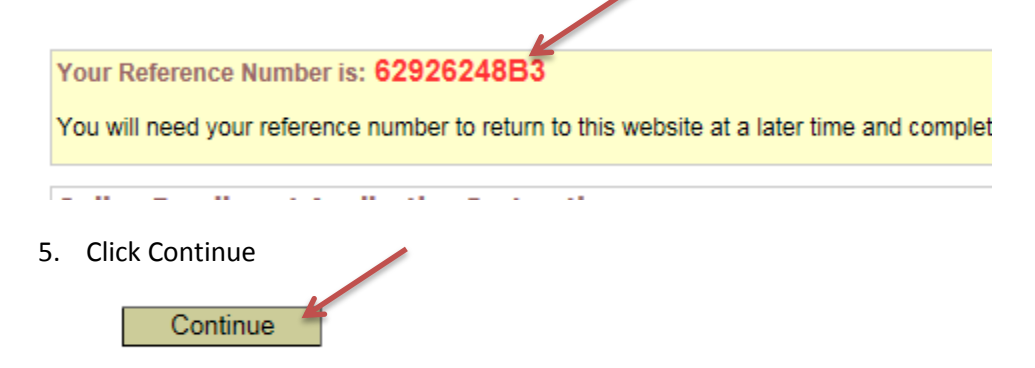

6. Is the enrollment a re-enrollment? Has this provider ever been enrolled with Wyoming Medicaid? Mark Yes or No. If the provider has, provide the provider number or NPI number. If you are unsure, mark no.

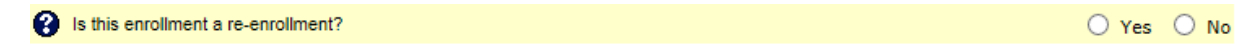

7. Choose the Type of Enrollment: Individual Treating Provider

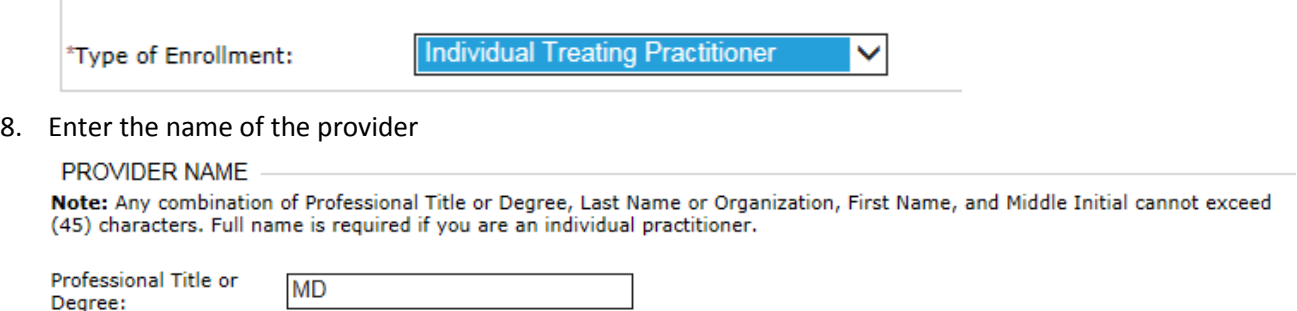

**First Name:** 

John

9. Are you doing business under a different name? For a treating/ORP enrollment, this should be 'no'.

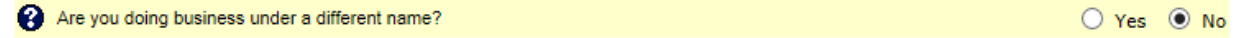

10. Enter the provider's physical address

Smith

Last Name or

Organization:

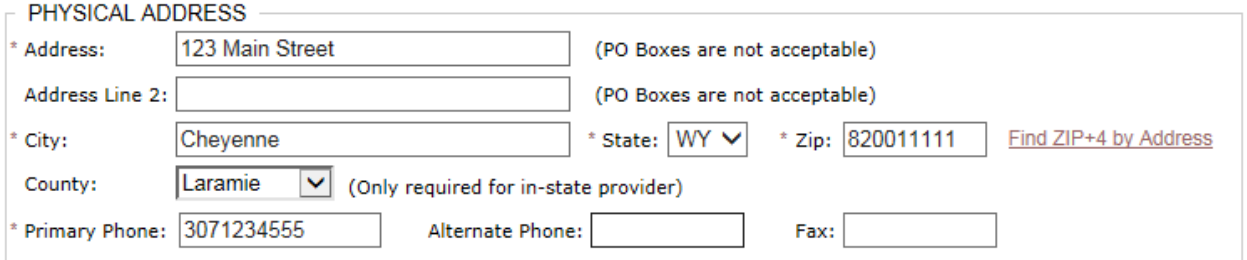

11. Is your Payment Address different from you Physical Address? Change this to yes, if applicable and enter the Payment Address.

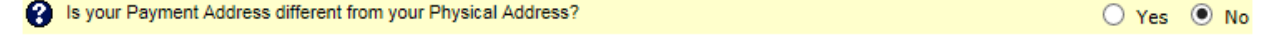

12. Is your Correspondence Address different from your Physical Address? Change this to yes, if applicable and enter the Correspondence Address.

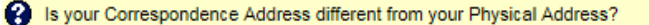

○ Yes ◎ No

 $M.I.:$ 

13. Provider Taxonomy - Use the drop down boxes to choose the appropriate Taxonomy Code for the provider

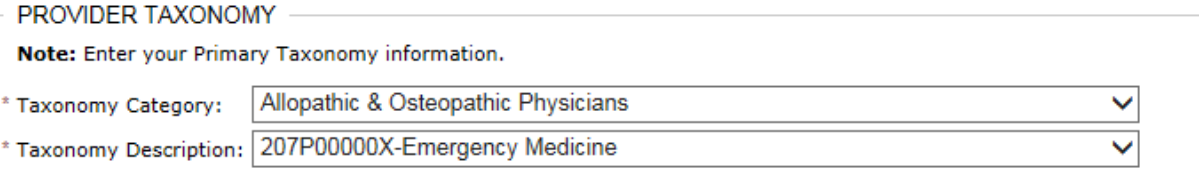

14. Contact Email Addresses – Add all contact email address and Email Notification Type. Once you enter an email address, click on Add Contact E-mail Address

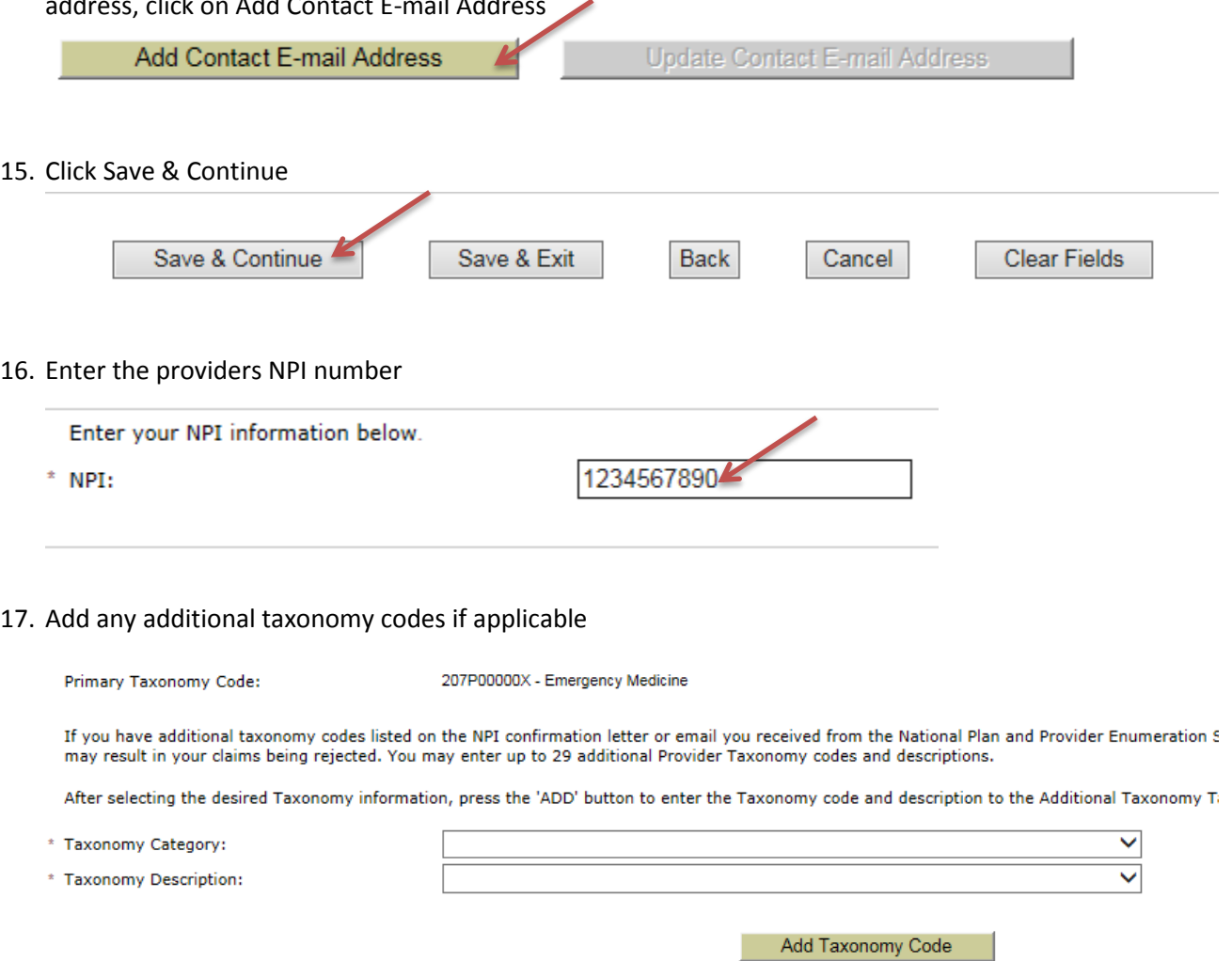

18. Enter the provider's most current license information

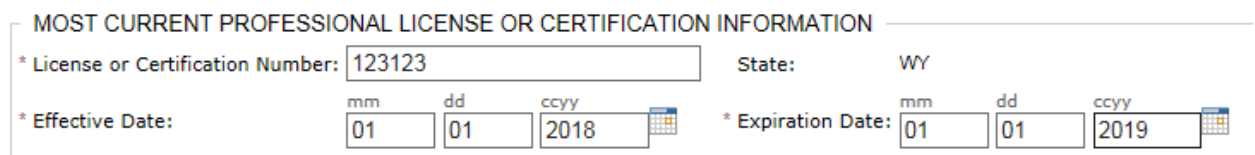

19. Do you have ownership or control interest of 5% or more in another organization that bills for publicly funded health care programs? Mark yes or no. Remember that all questions on this enrollment are in reference to the individual enrolling.

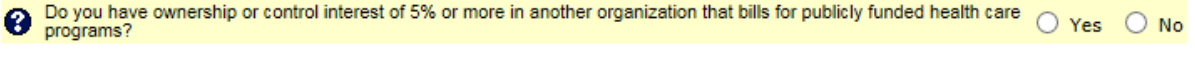

20. Skip the Ownership/Control Information section

## 21. Type of Business: Use drop down box to choose Individual Treating Provider and complete date of birth

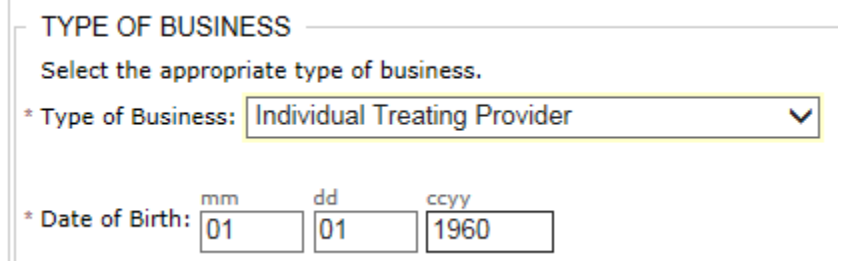

 $\begin{array}{c} \hline \end{array}$ 

#### 22. Enter the provider's SSN and choose Tax Identifier Type: SSN

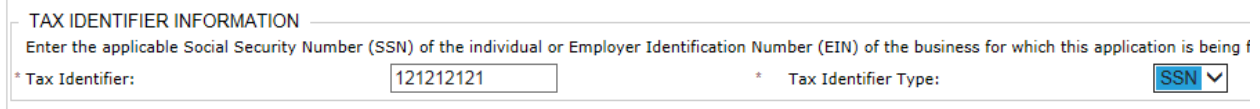

23. Enrollment Period – Enter the Earliest Date of Service. Enter an enrollment end date only if applicable. NOTE: To backdate an enrollment, you must send in a backdate request letter with proof of enrollment in another State's Medicaid or Medicare.

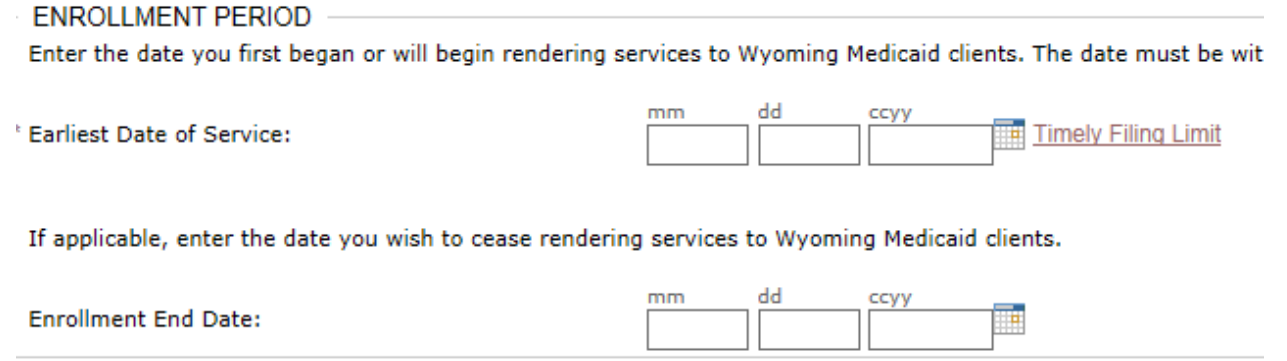

24. Have you ever been sanctioned, debarred, suspended, excluded, or convicted of a criminal offense related to Medicare/Medicaid or any other State or Federal program? Answer Yes or No. If Yes, add explanation.

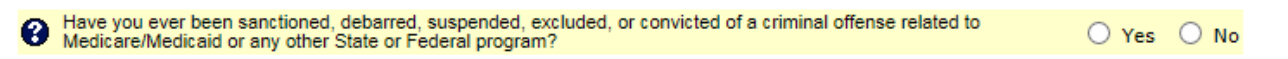

- 25. The next three questions are already marked 'No' and do not apply to treating/ORP enrollments, skip questions.
- 26. DEA Number Enter the provider's DEA number and DEA X Number if applicable

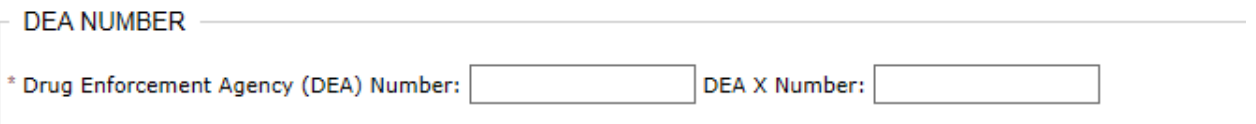

27. Have you previously billed Wyoming Medicaid? Change to yes, if applicable and enter the NPI or Provider number.

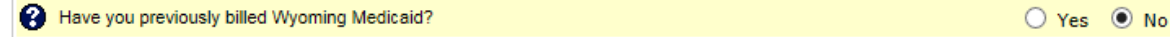

28. Are you a member of a group practice, or do you work for a hospital that bills for you? Treating Provider – Answer 'Yes' and enter the NPI for the group practice. ORP – Answer 'No'

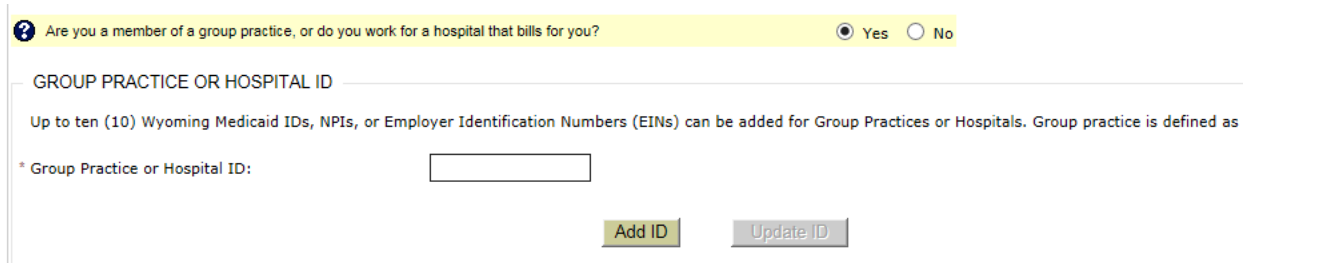

- 29. Is your organization a subsidiary company or joint venture? This does not apply to treating/ORP enrollments, leave marked 'No'.
- 30. Are you an ordering, rendering, prescribing, or other type of non-billing provider? Mark 'Yes' only if you are enrolling as an ORP provider and will not be linked to a group.

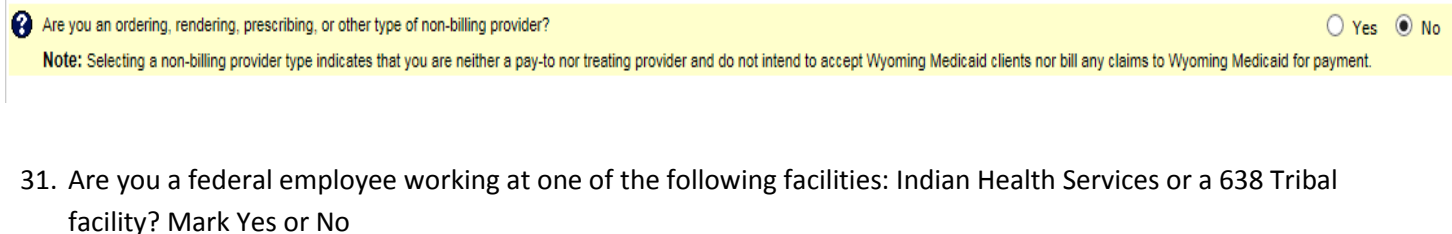

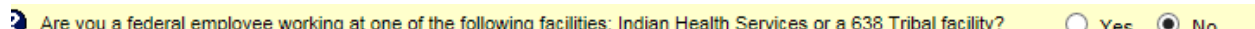

32. Additional Information – Add any additional information that may help in the processing of this enrollment.

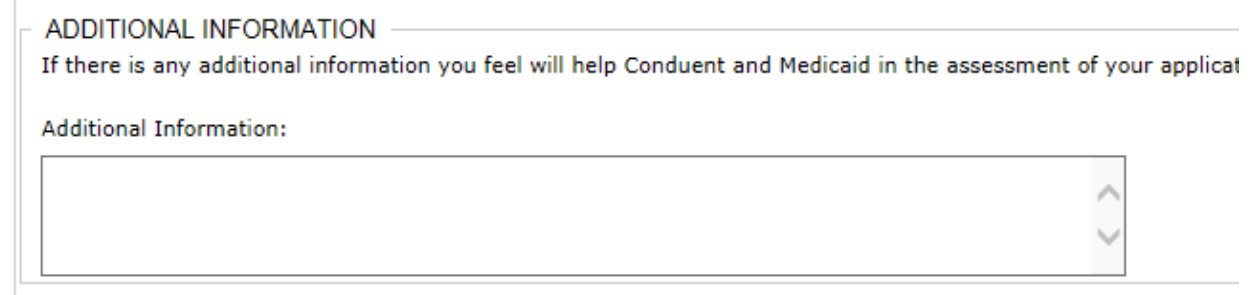

33. Contact Information for Enrollment – Add contact name and phone number for enrollment

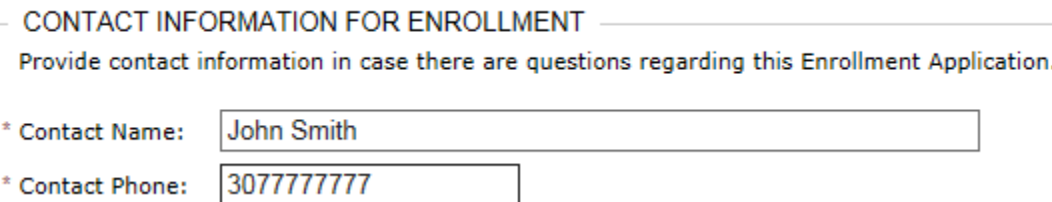

34. Read and check the declaration statement.

I hereby declare to the best of my knowledge and belief, that all the infor

# 35. Click Submit

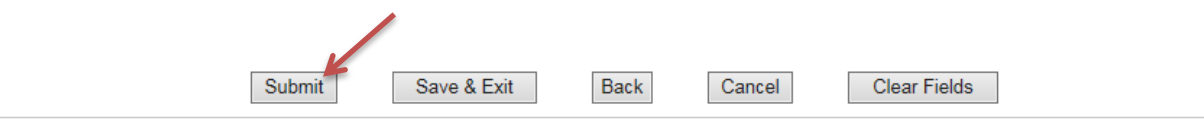

36. Click on Application Supplement and print all documents.

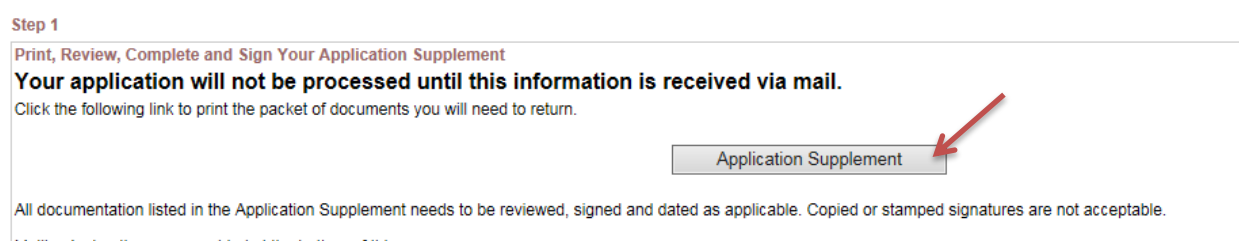

# **To Complete Supplemental Documents**

## **Provider Certification**:

- Printed Name of Practitioner or Organization: Enter the name of the individual the enrollment was completed for
- Signature of Practitioner or Legally Authorized Representative: Sign in **BLUE** ink. This can be signed by any authorized representative and does NOT need to be signed by the provider himself/herself.
- Title/Position: Title/Position of person signing
- Date: Date of Signature
- Printed Name of Person Completing Form: Enter the name of the person completing the enrollment forms
- Telephone Number: Enter the phone number for the person completing the enrollment

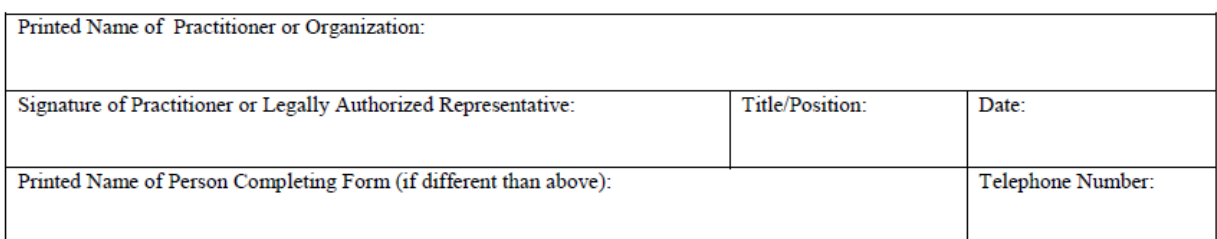

## **Provider Agreement:**

- Printed Name of Individual Practitioner or Organization: Enter the name of the individual the enrollment was completed for
- Street City State Zip: Enter the address for the individual enrolling
- Signature of Individual or Legally Authorized Representative: Sign in **BLUE** ink. This can be signed by any authorized representative and does NOT need to be signed by the provider himself/herself.
- Title and Date: Enter title and Date of individual signing the Provider Agreement

Please use blue ink when signing form. Original signature is required to process agreement.

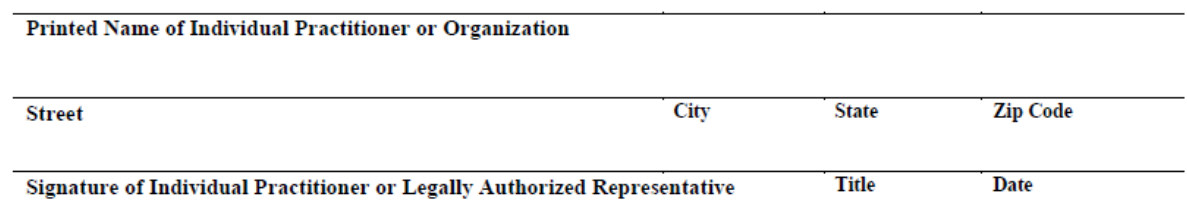

**Trading Partner Agreement:** Not required for individual treating/ORP enrollments